# DynaCAD ビューア インストール方法

DynaCAD ビューアを導入いただき、誠にありがとうございます。 このファイルには「DynaCAD ビューア」をお使いいただくうえでのご注意を記載しています。 記載内容をよくお読みのうえ、末永くご愛用いただきますようお願い申し上げます。

1.DynaCAD ビューアとは

DynaCAD ビューアは、DynaCAD 図面・SXF 図面ファイルを表示するためのプログラムです。 DynaCAD がインストールされていない環境でも、DynaCAD ビューアをインストールすると、これらのファイ ルを表示できます。

#### 対応ファイル形式

DynaCAD 図面(\*.dcz) SXF 図面(\*.sfc/\*.sfz/\*.p21/\*.p2z)

また、次のチェックが行えます。

SXF 確認チェック

SXF 表示機能及び確認機能要件書(案)にしたがって図面のチェックを行います。

図面チェック

 CAD 製図基準案に準じて、用紙、図形の属性、文字サイズ等が正しく作成されているかの チェックを行います。

SXF 属性閲覧

 SXF Ver.3.0 で規定された属性付加機構に準じて図形に付加された属性情報の閲覧を 行います。

DynaCAD ビューアは、自由に配布していただけます。使用範囲については、DynaCAD ビューアインスト ール時に表示される「DynaCAD ビューア使用許諾契約」をご覧ください。

## 2. 動作環境

## ◆対応 **OS**

Microsoft(R) Windows(R) Vista / 7 / 8 / 10 日本語版

## ◆対応機種

上記 OS の必要システム条件を満たしていること。 また、アプリケーションのインストールに十分なハードディスクの空き容量が必要です。

## ◆その他

ディスプレイ 解像度 1024×768 ドット以上必須

3.セットアップの準備

・Windows 上で起動している他のアプリケーションをすべて終了してください。ウィルス チェック プログラ ムなどのアプリケーションが実行されていると、正しくセットアップできない場合があります。

- ・指定したドライブ、フォルダにインストールに十分な空き容量がない場合、セットアップができません。ハ ードディスクの空き容量を確認してください。
- ・インストールには、Administrator の権限が必要です。Administrator の権限を持つユーザでログインして ください。
- ・DynaCAD シリーズは DynaCAD ビューアとしての機能も持っています。 DynaCAD シリーズがインストールされていれば、DynaCAD ビューアを新たにインストールする必要は ありません。また、DynaCAD ビューアのインストール後に、DynaCAD シリーズをインストールする場合 は、HDD 容量の無駄を省くためにも、DynaCAD ビューアをアンインストールしてください。

・ActiveX 版はあらかじめアンインストールしてください。

3. セットアップ

① WEB ページよりプログラムをダウンロードすると、ハードディスクの指定した場所に「DynaCAD ビュ ーア」のセットアッププログラムが保存されます。ダブルクリックして実行します。

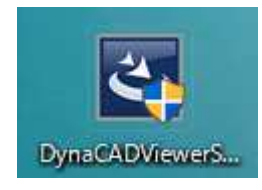

② セットアッププログラムが起動し、[DynaCAD ビューアセットアップ]ダイアログが表示されます。

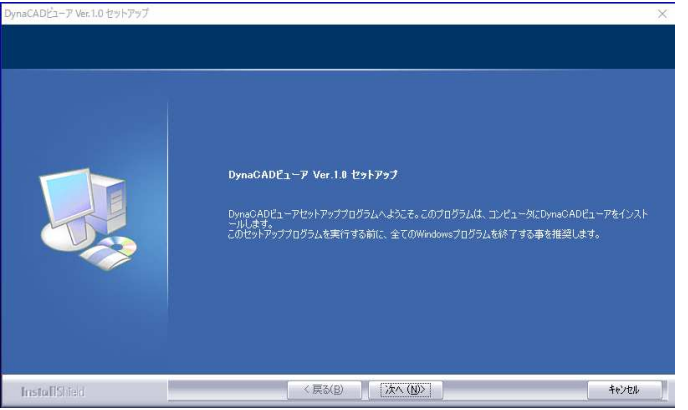

③ [次へ>]ボタンをクリックします。[使用許諾契約]ダイアログが表示されます。

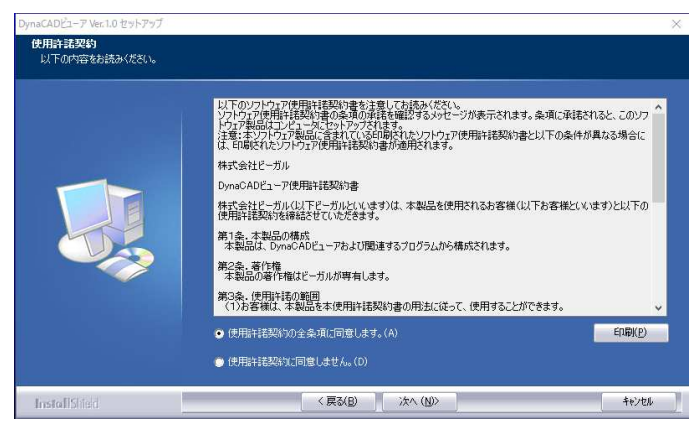

④ 使用許諾契約書の内容に同意される場合は、[使用許諾契約の全条項に同意します。]を選択し、 [次へ>]ボタンをクリックします。[インストール先の選択]ダイアログが表示されます。

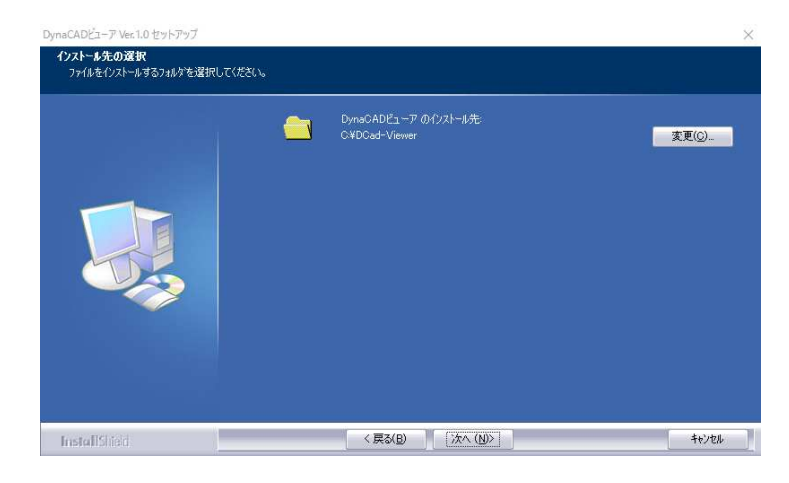

⑤ DynaCAD ビューアをセットアップするドライブ、フォルダを指定し、[次へ>]ボタンをクリックします。 [機能の選択]ダイアログが表示されます。

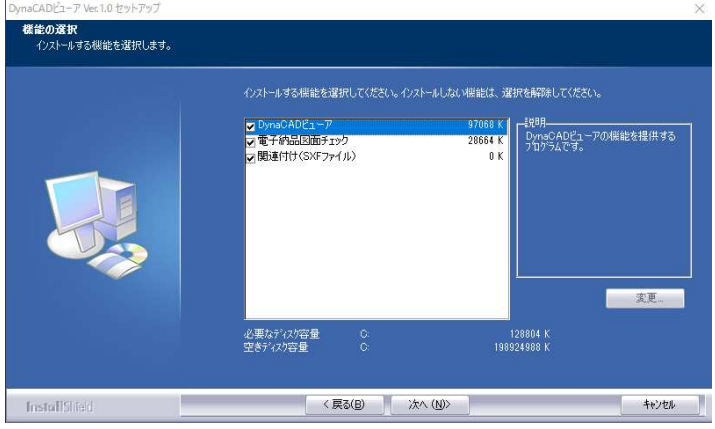

⑥ インストールする機能にチェックマークを付け、[次へ>]ボタンをクリックします。

## 電子納品図面チェック

オンの場合は、CAD 製図基準案に準じて、図形の属性、文字サイズ等が正しく作成されて いるかチェックする「図面チェック」コマンドをインストールします。

関連付け(SXF ファイル)

 オンの場合は、DynaCAD ビューアが対応しているファイル形式を、DynaCAD ビューアに 関連付けします。

⑦ セットアップが開始され、指定したドライブ、フォルダにプログラムがコピーされます。完了すると[セッ トアップの完了]ダイアログが表示されます。

## 注意

・ セットアップ完了画面で、パソコンを再起動するメッセージが表示された場合は、メッセージに従って再 起動を行ってください。

4. アンインストール

- ① Windows システムの[コントロールパネル]で「プログラムと機能」を選択し、削除するアプリケーション [DynaCAD ビューア]を選択し、[アンインストール]ボタンをクリックします。
- ②メッセージ ボックスが表示されます。メッセージに従って削除します。

DynaCAD ビューアのサポートは有償になります。弊社ホームページ(http://www.dynacad.jp)のサポート チケットページより、チケットをご購入のうえ、お問い合わせください。